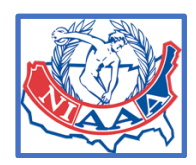

*HOW TO ORDER YOUR ONLINE CLASSES*

*1. Sign into the NIAAA site (you need to be a member to do so)*

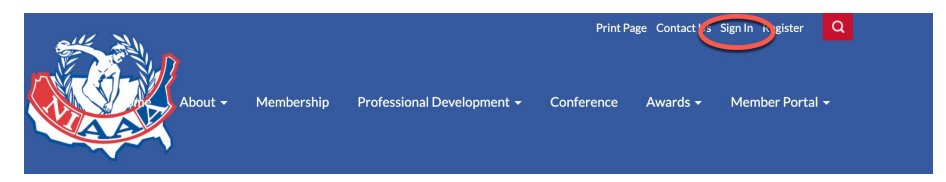

*2. go to Professional Development and Enter the Classroom*

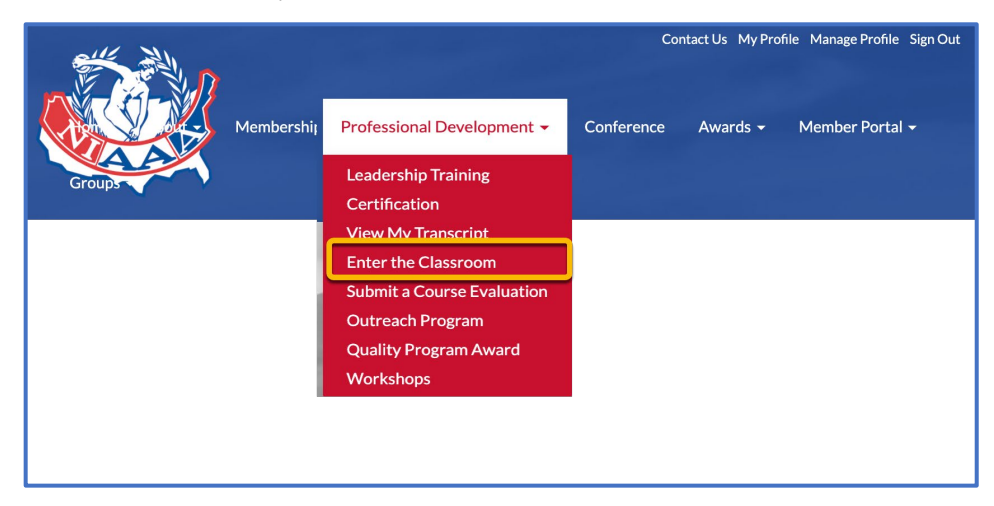

*3. Once in the Classroom select the Professional Development Academy Tab and you will see all the courses that you will be offered on this page. Select the one you want to take by clicking on the BUY NOW Button*

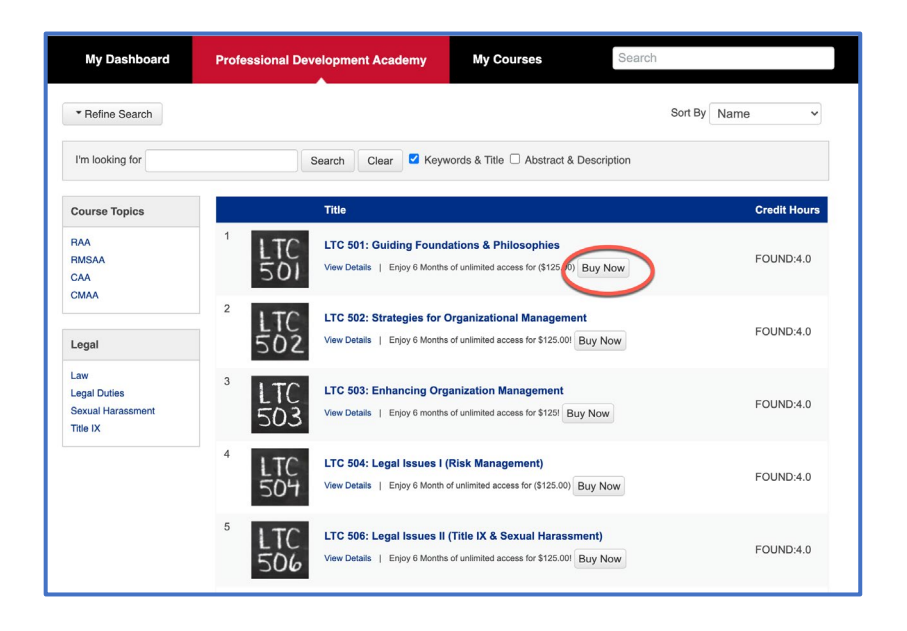

*4. Once you select the course you want to take hit the BUY NOW button and it will ask you to verify the information to add to your cart. NOTE: Make sure to fill in the Quantity and also to add OK in the response box then click ADD ITEM.* 

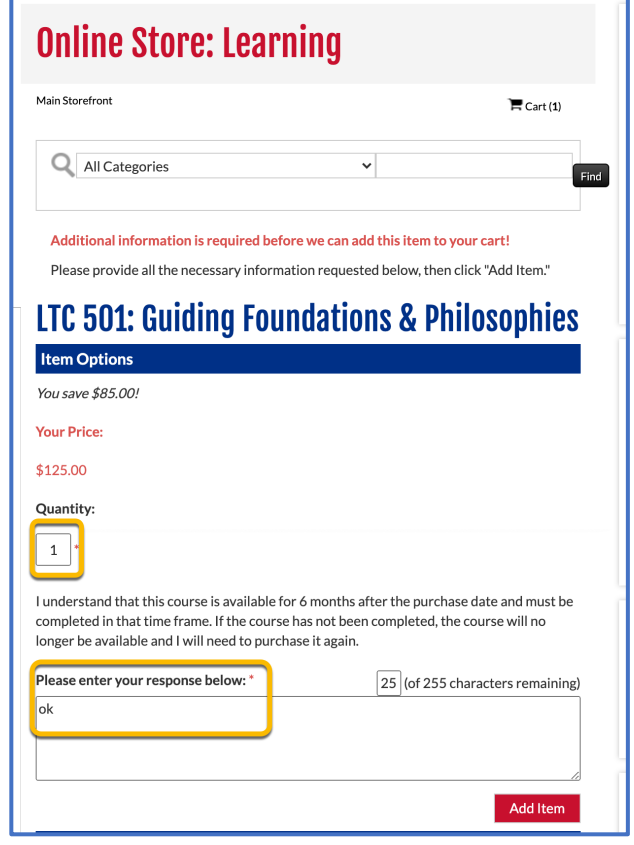

*5. When you go to checkout add the promo code DIAA2023 to the order. This will* 

*allow you to take the course free of charge (thanks to our DIAA funding).* 

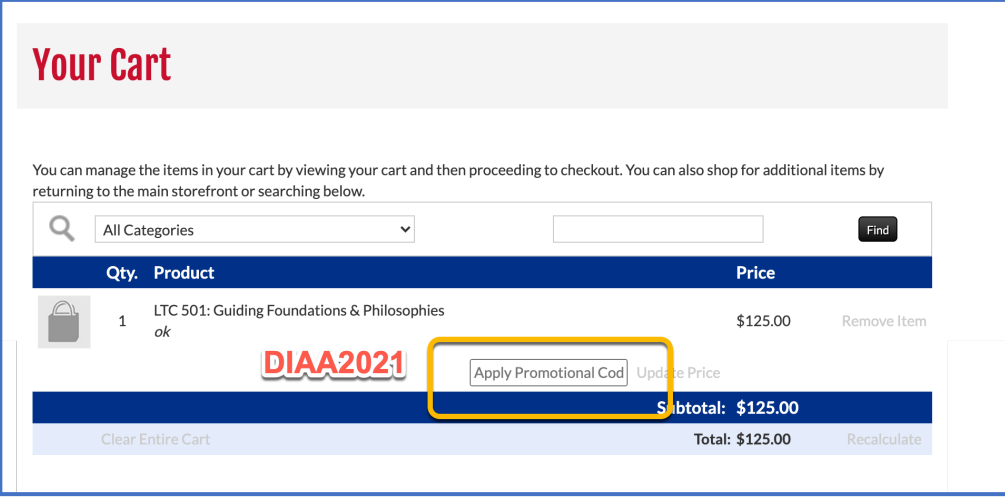

*6. You now can check out. You may have to put the promo code in one more time but when done you will see your order confirmed for FREE!*

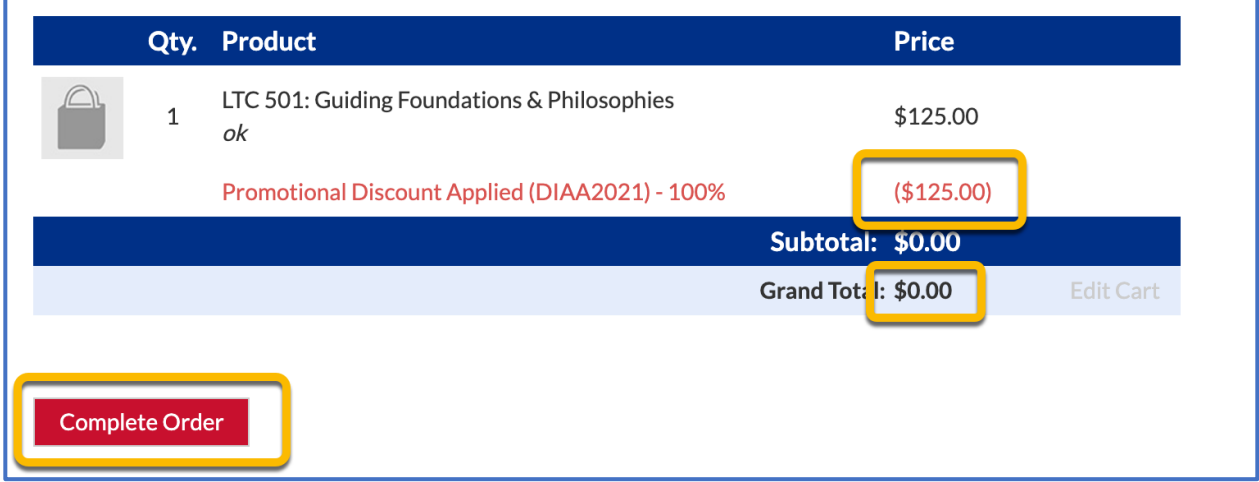

*7. After hitting the Complete Order Button you are good to go.*

*8. Whenever you are ready to take your class go to the Classroom and look under my courses and you are good to go.*